## **PURPOSE**

To document the steps required of the Award Management Team (AMT) to manage emails received in the [notifications@asu.edu](mailto:notifications@asu.edu) inbox. Most emails come from three sources:

- Public inboxes [ASU.Awards@asu.edu](mailto:ASU.Awards@asu.edu) and [Awards.Management@asu.edu](mailto:Awards.Management@asu.edu) award notices and award amendments
- ERA Agreements generated emails titled, "ERA Agreements Executed Award Notification (EAN)"
- Unit Research Advancement (RA) Staff general inquiries about previously activated tasks, as well as Award Change Requests for Awards with Fiscal Delegates.

## **NOTIFICATIONS MONITORING SCHEDULE**

AMT student staff manage the Notifications inbox; Student supervisors are responsible for oversight. If the student supervisors are out of office, or additional coverage is needed, AMT has instituted the team-assist schedule below. Student supervisors should notify AMT staff team leads prior to being out of office to identify coverage.

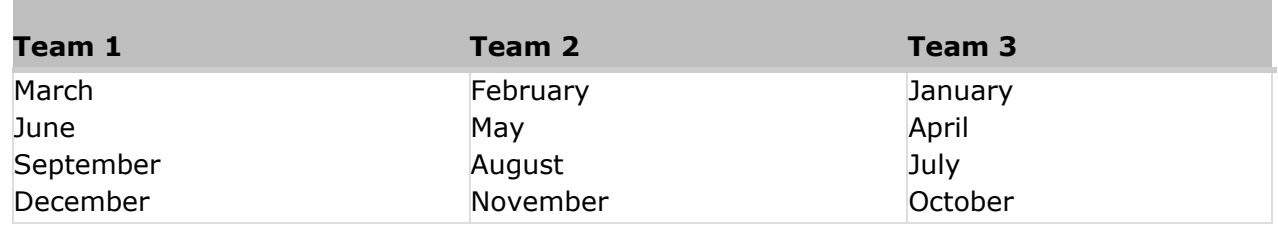

## **TOOLS AND RESOURCES**

- Access to Notifications inbox: Outlook > Public Folders > All Public Folders > Departments > Research Administration > ORSPA Awards Management > [Notifications@asu.edu.](mailto:Notifications@asu.edu.) Add this folder to Favorites:
	- o Right click on folder and select "Add to Favorites"
	- o Select "Options>>"
	- o Select "Add subfolders of this folder" (Add all subfolders) and "Automatically add new subfolders" (Add all subfolders) and click "Add"
- [Award Management Team \(AMT\) FAQ Page](https://researchadmin.asu.edu/award-management-team-faq)
- Access to ERA (All Staff)
- Access to RA SharePoint (SP) (RA Staff)
- Access to AMT O365 (AMT Staff)

## **PROCESS**

- 1. Create Outlook Category code assignments based on the following criteria:
	- o **Activations: (Orange)**  Create or update Verification task or Award Change Request
	- o **AMT – Forward (Olive)**  Forward to AMT GCO
	- o **CMT – Forward (Dark Olive)** –Forward to [cashmanagement@asu.edu](mailto:cashmanagement@asu.edu)
- o **PNT – Forward (Purple)**  Forward to PNT GCO or run "Notify PNT" action in ERA
- o **No Action (Steel)**  No action required
- o **Hold (Blue)**  Needs more information before task can be established
- o **Subawards (Yellow)**  Forward to [subawards@asu.edu](mailto:subawards@asu.edu)
- o **Urgent: (Red)**  Contact supervisor or team overseeing inbox for action
- o **AMT AD (Dark Red)** –Items that require AMT Assistant Director attention
- 2. Open Notifications inbox in Outlook (refer to Tools and Resources for inbox location).
- 3. Within inbox, work in order from oldest to newest. If multiple staff are managing the inbox at concurrent times, flag name first to avoid duplication of efforts.
- 4. Review email content to identify proposal or award. See chart below for identifying tips.
- 5. For emails that do not fit any of the below categories, flag for supervisor review.

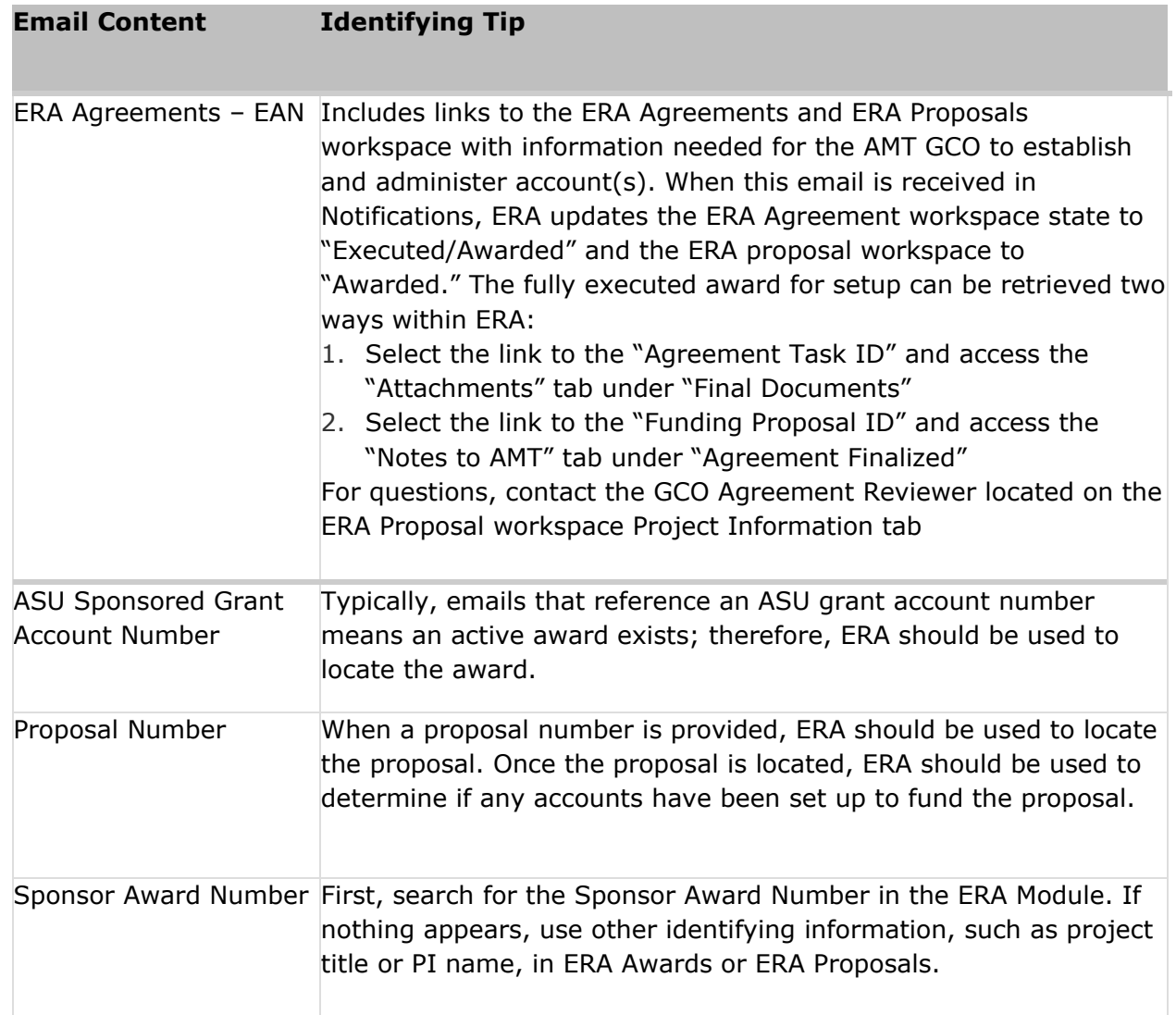

- 6. Once proposal or award information is known, review email and documents to determine the action(s) requested.
	- 6.1. Reviewing a Proposal: Has a proposal been fully reviewed by PNT? There are 2 ways to find out if a proposal has been fully reviewed by PNT or OIRC – (1) Access the

report [Proposals Submitted with No Review a](https://era2.oked.asu.edu/Grants/CommonAdministration/SSRS/ExecuteReport?Container=com.webridge.entity.Entity%5BOID%5B5206C95C13B8644A828A6D98EDD7F839%5D%5D&SSRSReport=com.webridge.entity.Entity%5bOID%5b08245666F71D334AB0D54B9FB26AF9FC%5d%5d)nd search by FP Number in the Find field. If nothing is found, the proposal is fully reviewed or (2) Click "The PNT has updated the review status" button in the History section of the ERA Workspace.

- 6.2. If the proposal is NOT fully reviewed, contact assigned GCO by running the ERA Activity "Notify PNT" asking that they complete their full institutional review of the proposal and continue.
- 7. Refer to the table below for the processing of standard award items.

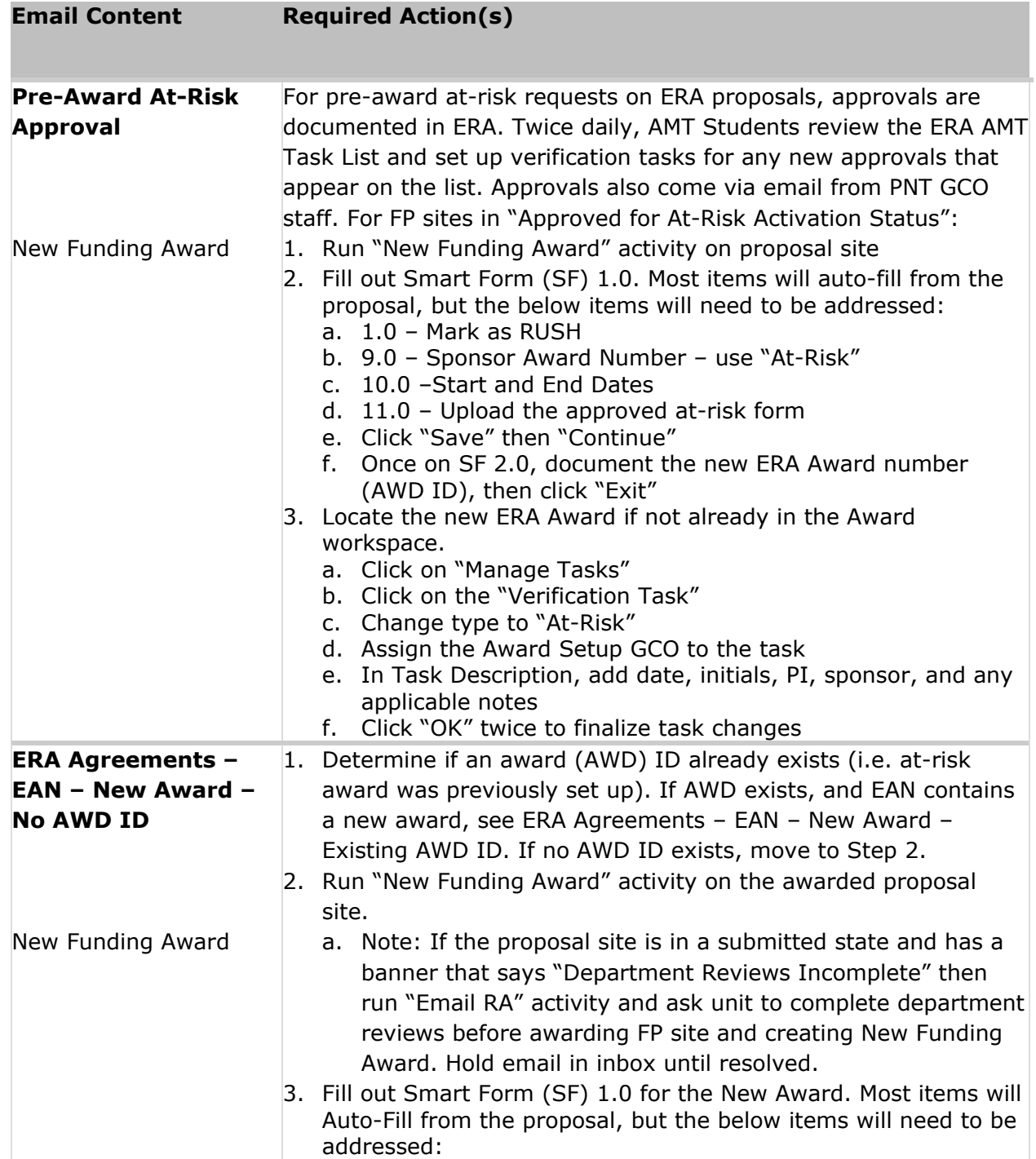

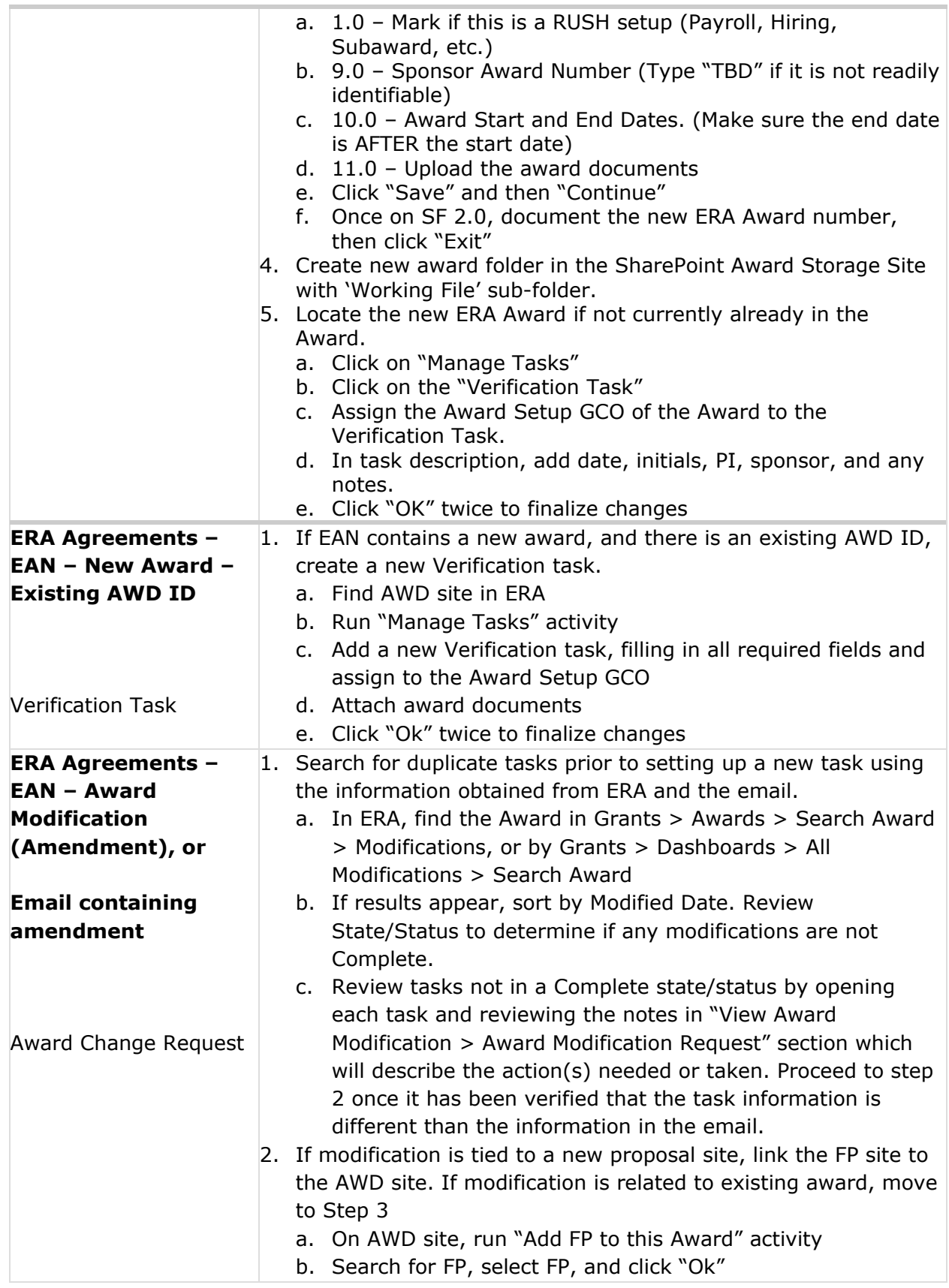

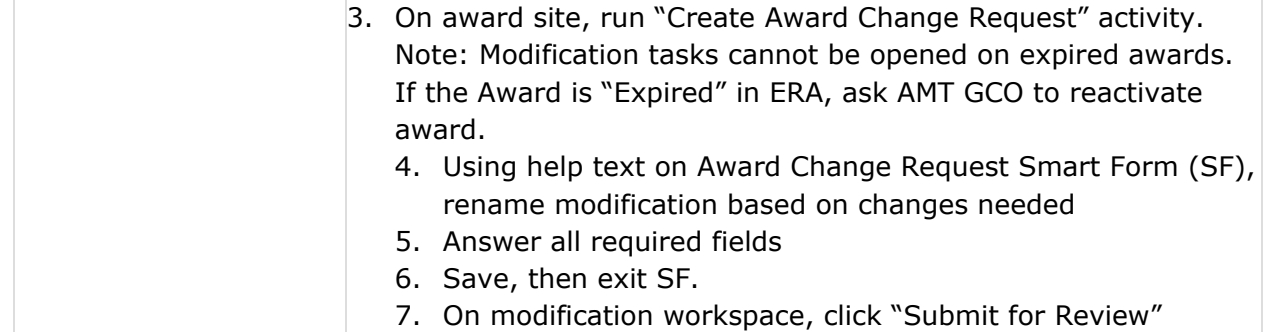

8. Refer to the table below for the processing of consortium-related items.

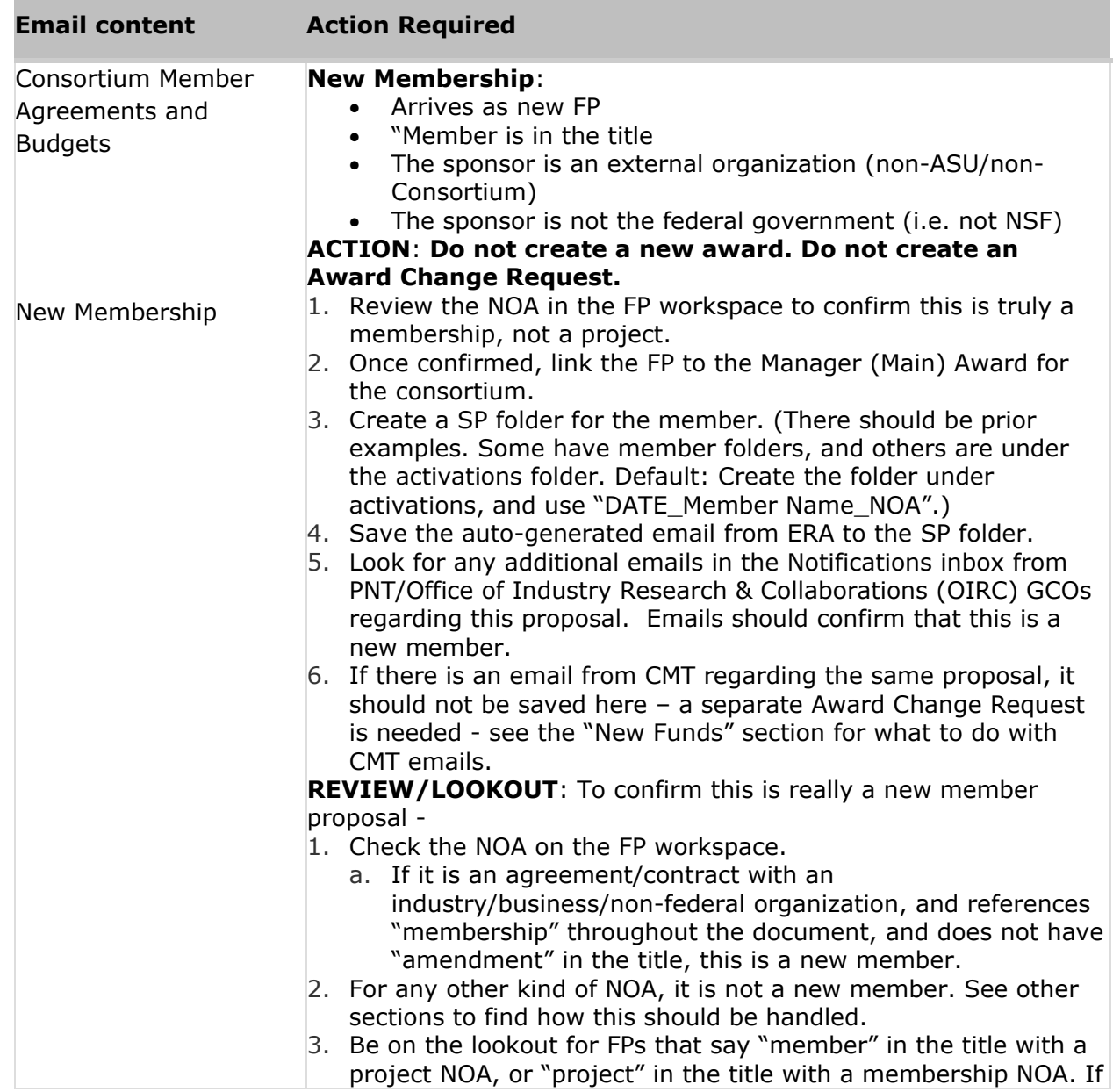

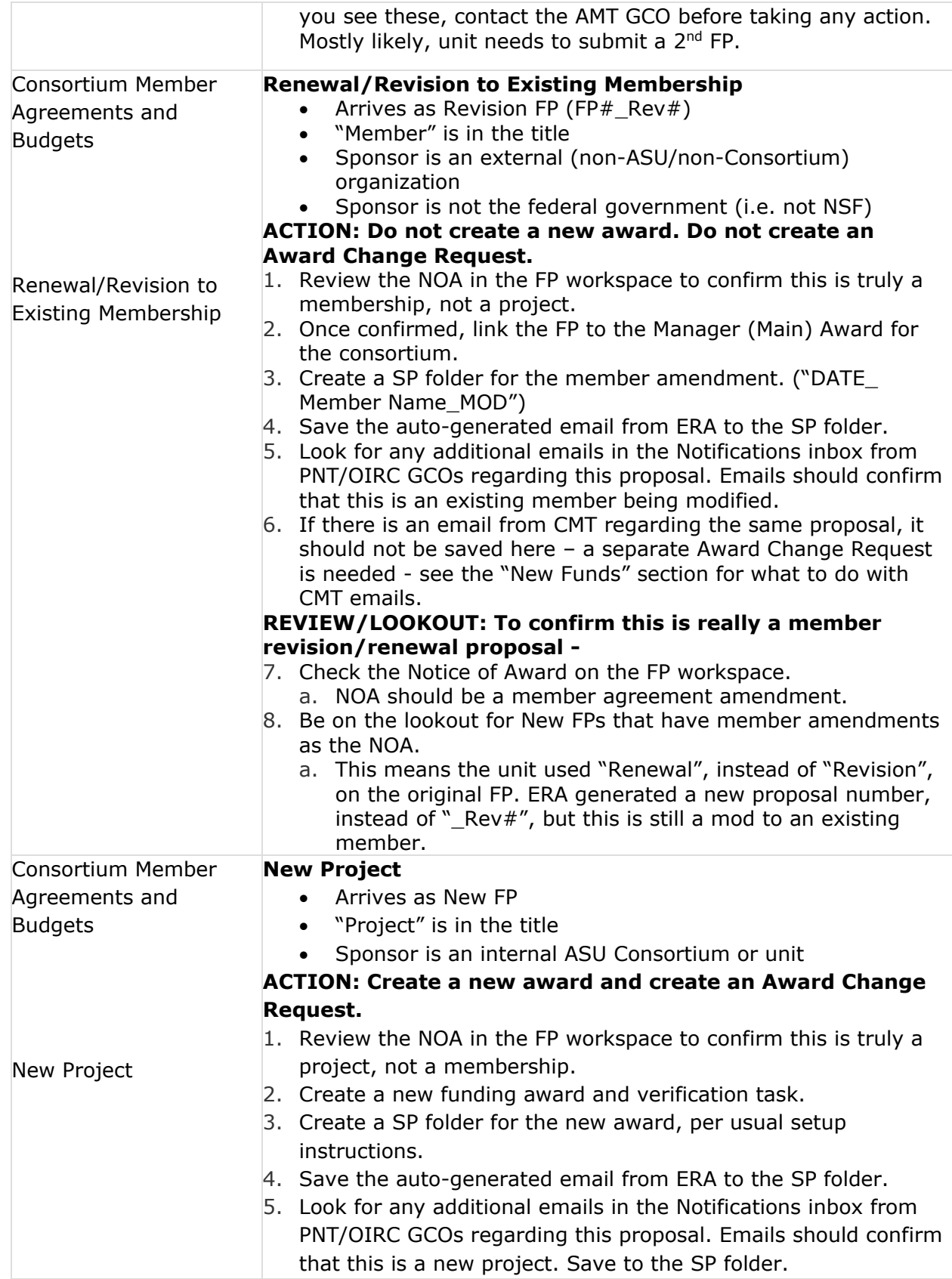

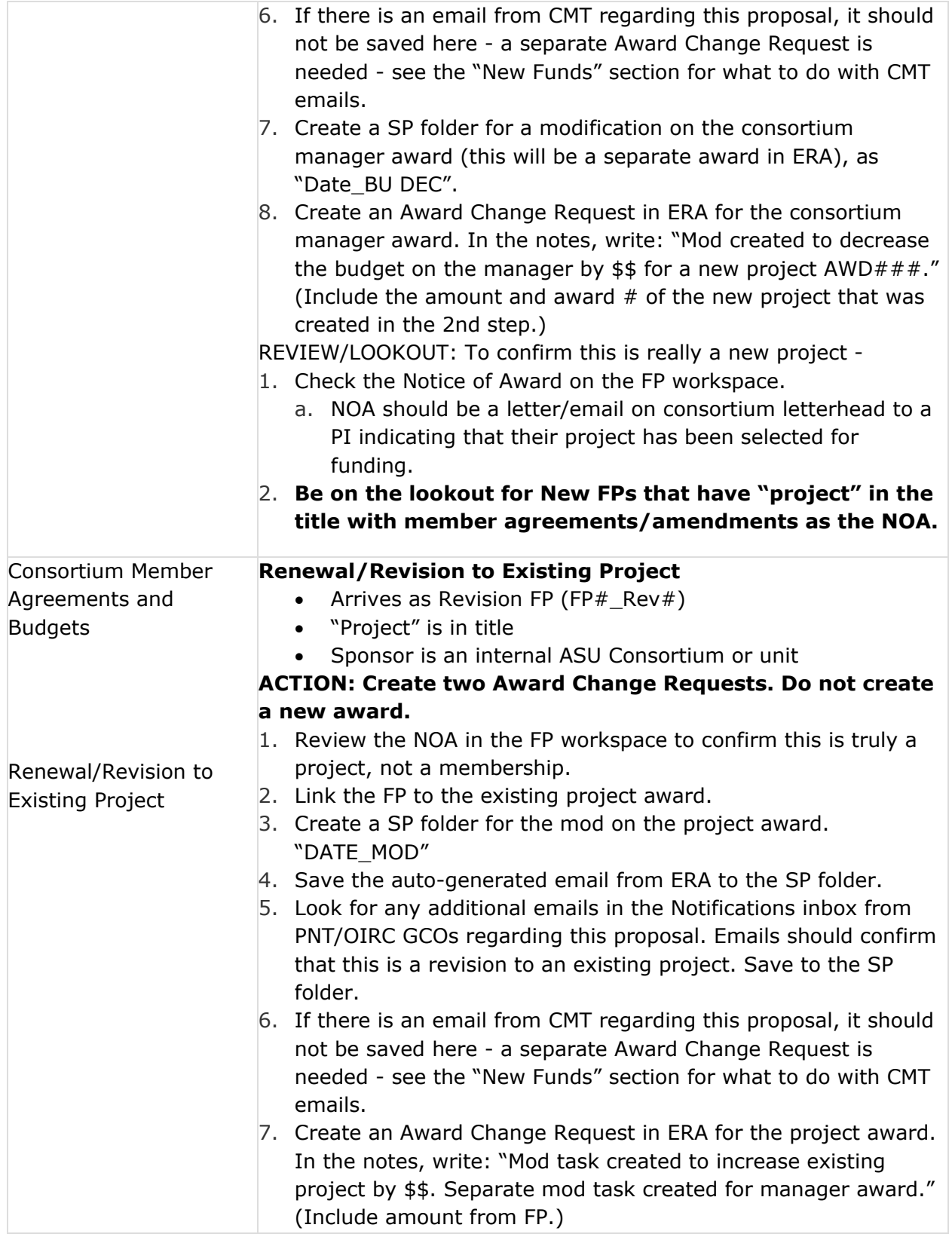

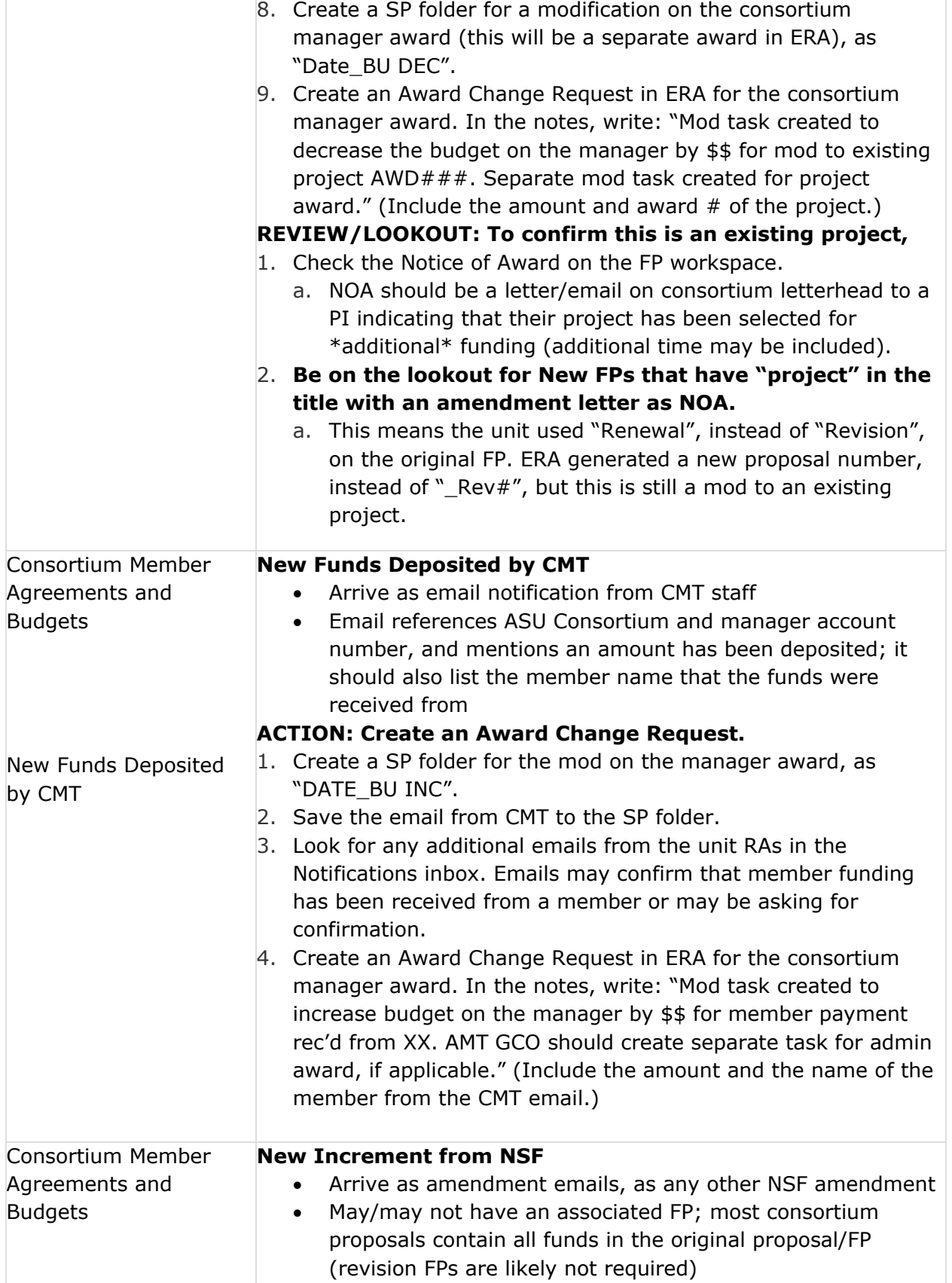

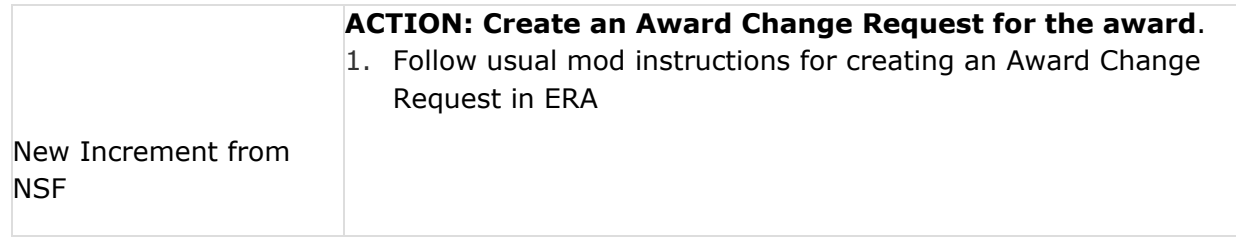

9. Refer to the table below for the processing of non-activation action items.

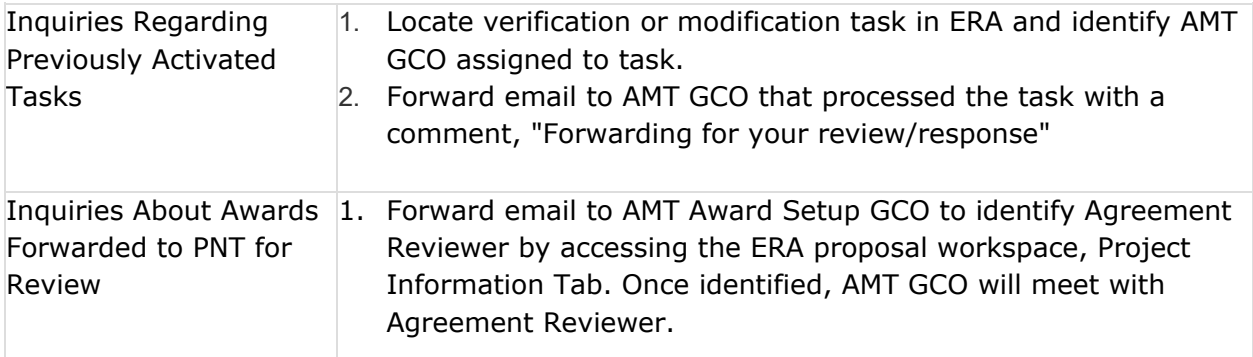

10. For emails which have been determined as duplicate requests, change category to 'No Action', check off as complete, and move to Uploaded folder.